# This instruction document is for setup and send e-Transfer with Tangerine Important notes:

I. Email address for e-Transfer: e-offering@nycbc.ca

II. Your financial institution may charge a fee for e-Transfer

### 1) Choose Email Money

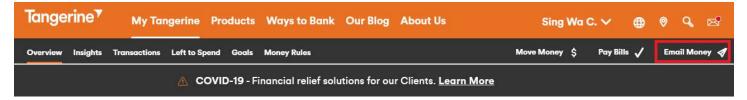

## 2) Choose Interac e-Transfer

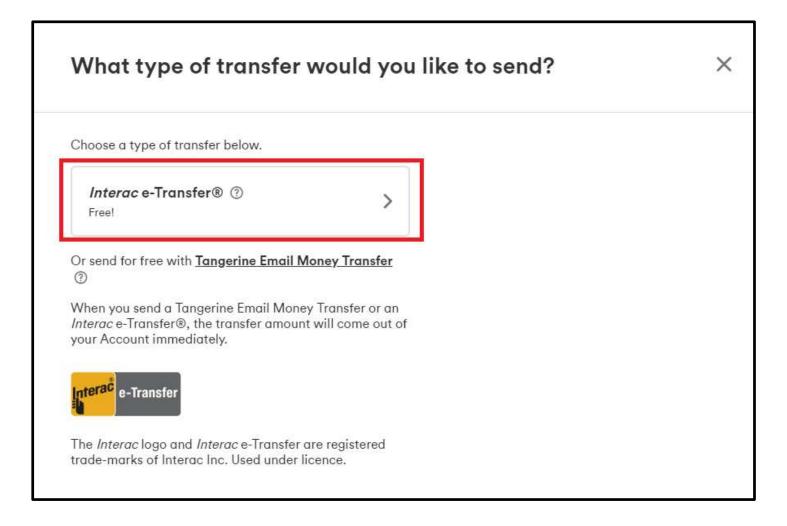

## 3) Setup New Contact for e-Transfer

Add Contact - Details

- Click "New Contact"
- First name: Offering
- Last name: NYCBC
- Email Address: e-offering@nycbc.ca
- Contact's preferred language: English
- Click "Save" to continue

| New contact        | information |      | ×    |
|--------------------|-------------|------|------|
| Name               |             |      |      |
| Offering           | NYCBC       |      |      |
| Email address      |             |      |      |
| e-offering@nycbc.c | a           |      |      |
|                    |             |      |      |
| Setup Your Transf  | er          | Back | Save |

# 4) Transfer Money

#### Add Details

- Send Money To: NYCBC Offering
- Transfer From
- Amount
- Select Date
- Click Next

| Set up your transfer               |    |              |  |
|------------------------------------|----|--------------|--|
| Send money to                      |    |              |  |
| offering NYCBC e-offering@nycbc.ca | ~  | Edit Contact |  |
| New Contact                        |    |              |  |
| Transfer from                      |    |              |  |
| Chequing ***6588                   | ~  |              |  |
| \$300.00<br>Limits                 | ~  |              |  |
| Select date                        |    |              |  |
| August 27, 2020 (Today)            | மூ |              |  |
| ~                                  |    | r            |  |
|                                    |    | Back         |  |

- Email money question: nycbc
- Email money answer: offering
- Message: *N####, G\$\$\$, C\$\$\$, T\$\$\$*
- N: Offering number from NYCBC (If you do not an Offering Number, enter your email address in place of the number. Omit the "N")
- G: Amount for General Fund
- C: Amount for Church Expansion / Branching Fund
- E: Amount for Theological Education Fund
- T: Amount for Thanksgiving Fund

#### Important Notes for the message:

- All 4 numbers should add up to total offering amount. If the split is not specified, then all funds will be put into General Fund.
- Examples:

# 1: *N1234, G150, C50, T100* if your offering number is 1234, you want to split \$150 to General Fund, \$50 to Church Expansion / Branching Fund, \$0 to Theological Education Fund, and \$100 to Thanksgiving Fund, for a total offering of \$300.

# 2: *johndoe@gmail.com, G150, C50, T100* if you do not have an offering number

| Vour contract have for                              | awa Auto dana sit   | anghlad Vaur |
|-----------------------------------------------------|---------------------|--------------|
| Your contact has <i>In</i><br>transfer will be depo | sited to their acco | ount         |
| automatically, and t<br>security question.          | hey won't need to   | answer a     |
|                                                     | 1) (0)              |              |
| Message (option                                     | ıl) ()              |              |
| N1234, G150,                                        | C50, T100           |              |
|                                                     |                     |              |
|                                                     |                     |              |
|                                                     |                     |              |
|                                                     |                     |              |
|                                                     |                     |              |
|                                                     |                     |              |
|                                                     |                     | 6            |

The *Interac* logo and *Interac* e-Transfer are registered trade-marks of Interac Inc. Used under licence.

• Click Send to transfer

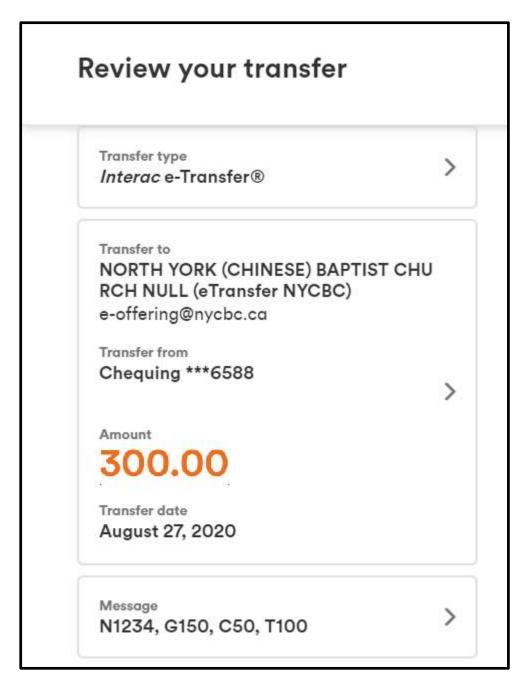